# <span id="page-0-1"></span><span id="page-0-0"></span>**South East Wales Cardiac Network Guideline**

## **Introduction**

The South East Wales Cardiac Network (SEWCN) brings together key organisations involved in the planning, commissioning and delivery of cardiac services across South East Wales to improve cardiac services for patients.

These guidelines were designed and written by Dr Armon Daniels - GP Lead SEWCN, with the help and technical advice from the INPS Training Team.

Any queries regarding the contents and Read codes included should be directed to a member for the SEWCN.

<http://www.wales.nhs.uk/sites3/home.cfm?orgid=490>

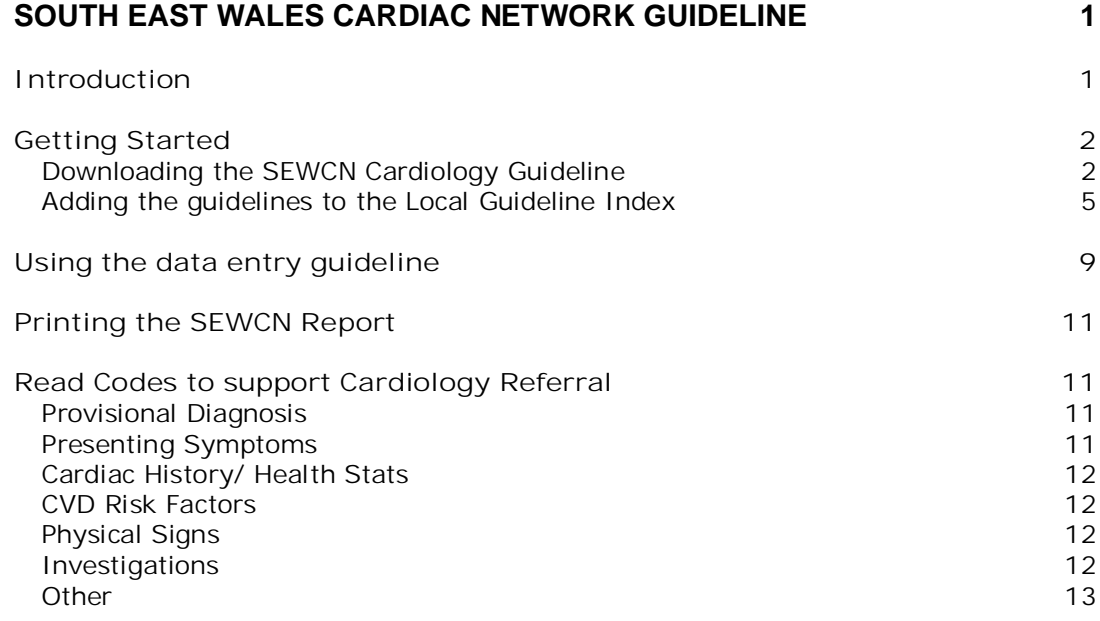

# <span id="page-1-1"></span><span id="page-1-0"></span>**Getting Started**

#### **Downloading the SEWCN Cardiology Guideline**

There are two guidelines to download:

- **SEWCN Cardiology Referral** this is for data entry.
- **SEWCN Cardiology Referral Print Out** this is a report which goes straight to the printer.
- 1. Download the guidelines from the INPS website Client Zone Downloads Wales, and unzip them.

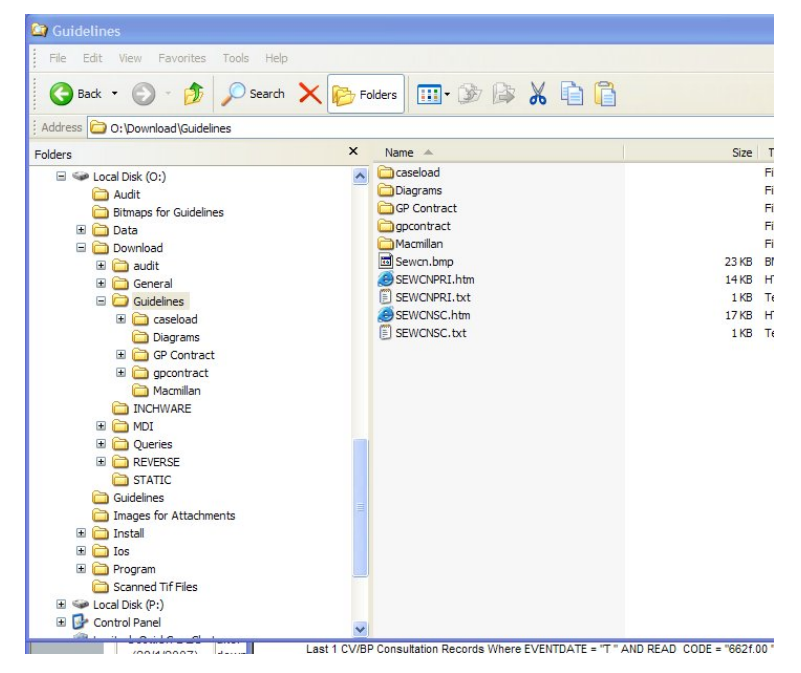

2. Currently the files unzip to O:\download\guidelines. We advise you to move the SEWCN files into a newly made folder called SEWCN in O:\download\guidelines.

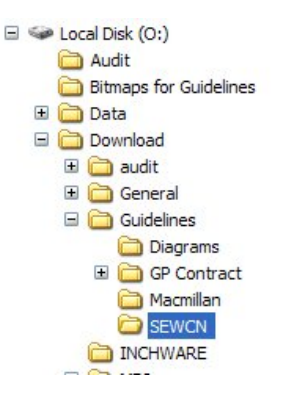

- 3. Open up VISION and then Go to Consultation Manager
- 4. Select **Guidelines Select Guideline**.

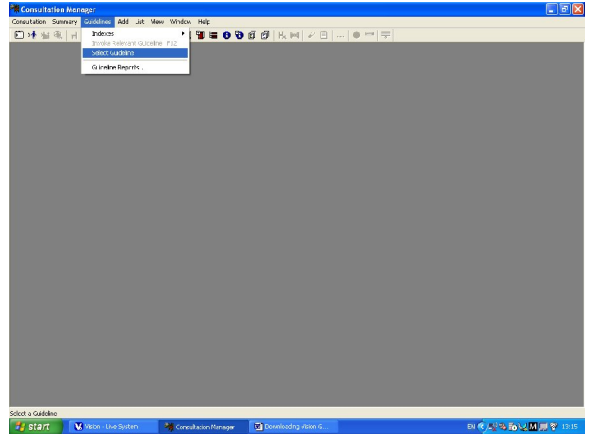

5. Left click on **Import.**

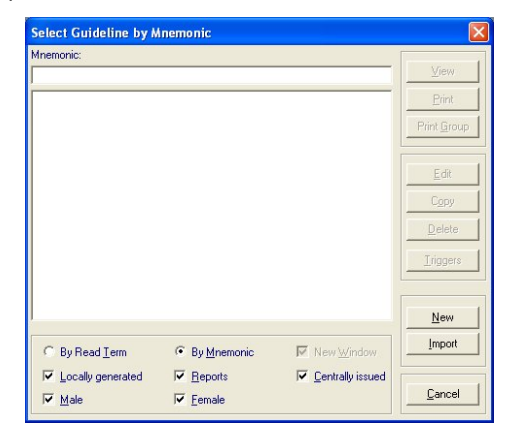

6. Find the SEWCN files.

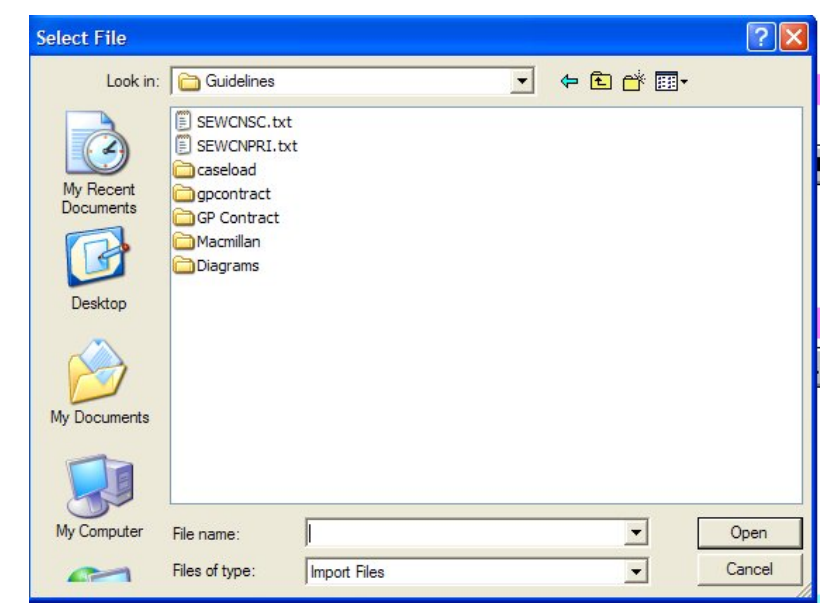

- 7. Click on SEWCNSC.txt for the SEWCN Cardiology Referral guideline.
- 8. Left click on **Open**.
- 9. Left click on **Import**. This step may take a little while.

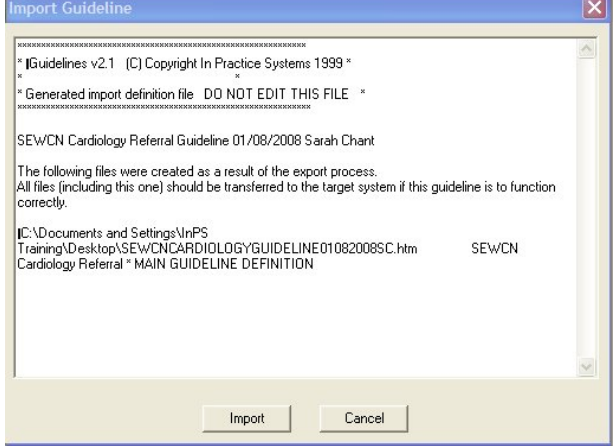

The following screen should appear if the guideline has imported correctly!

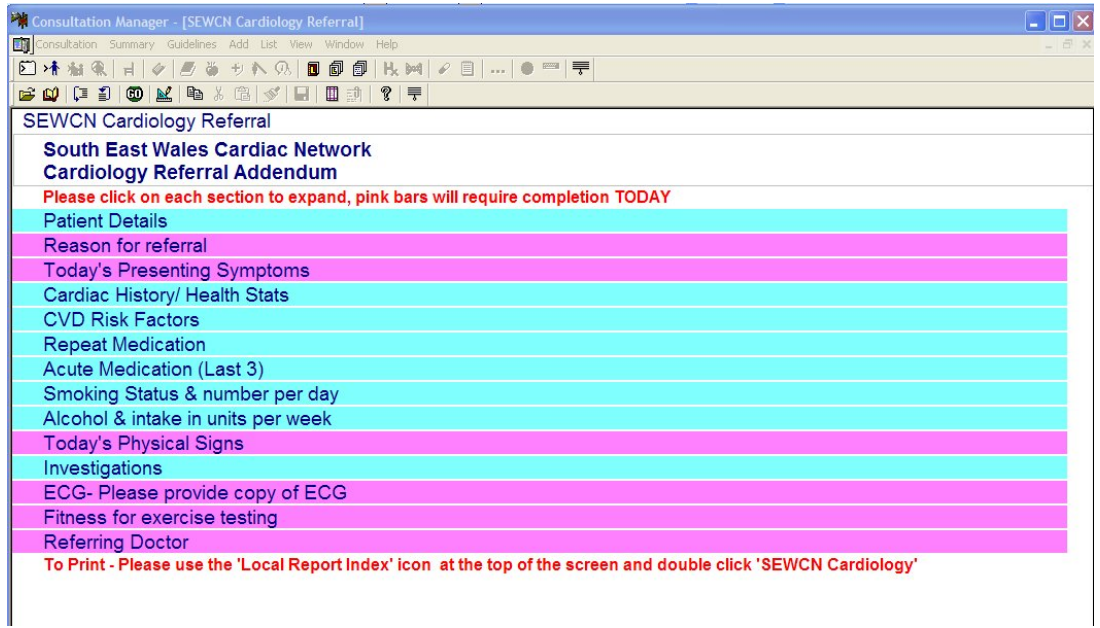

10.Repeat steps 5-9, this time selecting SEWCNPRI.TXT to import the SEWCN Cardiology Referral Print out guideline.

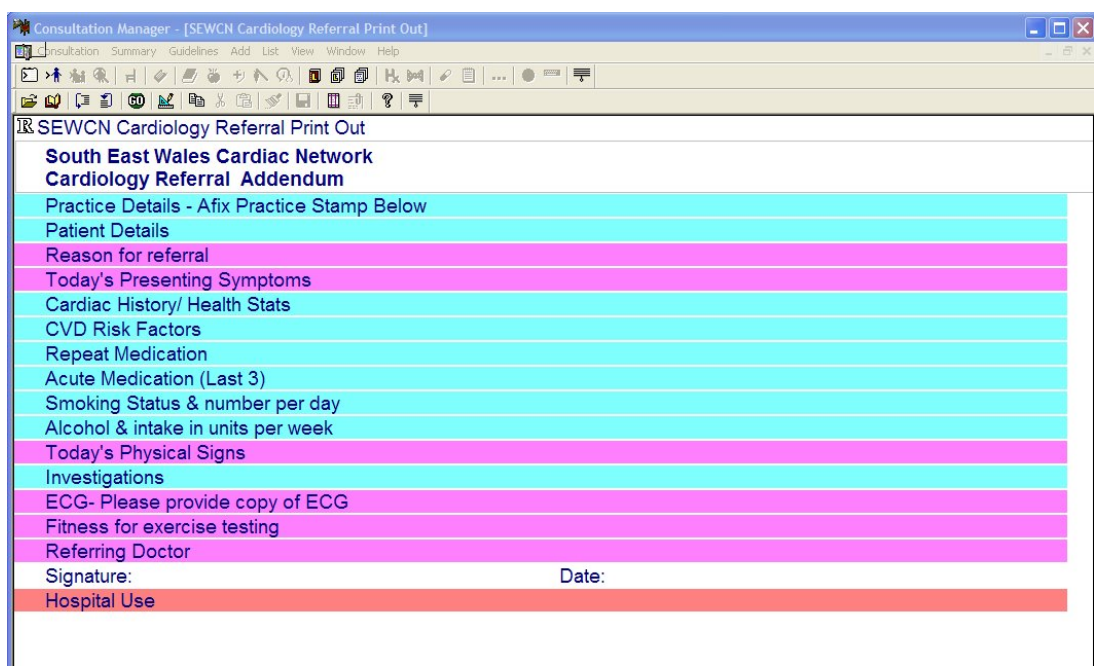

#### <span id="page-4-0"></span>**Adding the guidelines to the Local Guideline Index**

- 1. Close down the Guideline screen by clicking on the Close icon  $\mathbf{I}$  to the right of the question mark icon on the lower toolbar.
- 2. Click on the Local Guideline Index icon

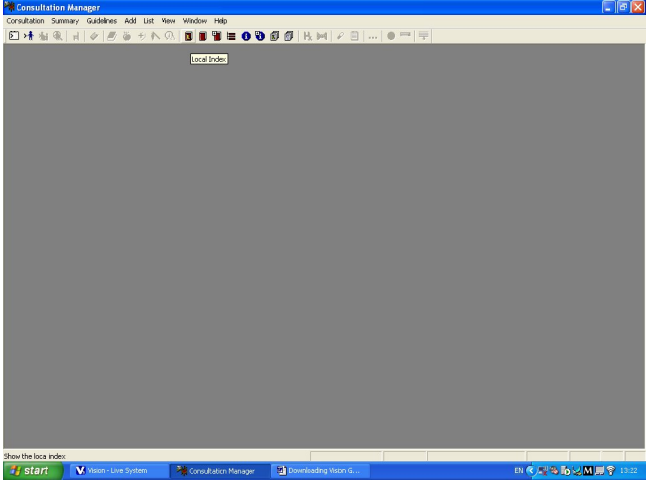

3. Click on the Maintain button **图**.

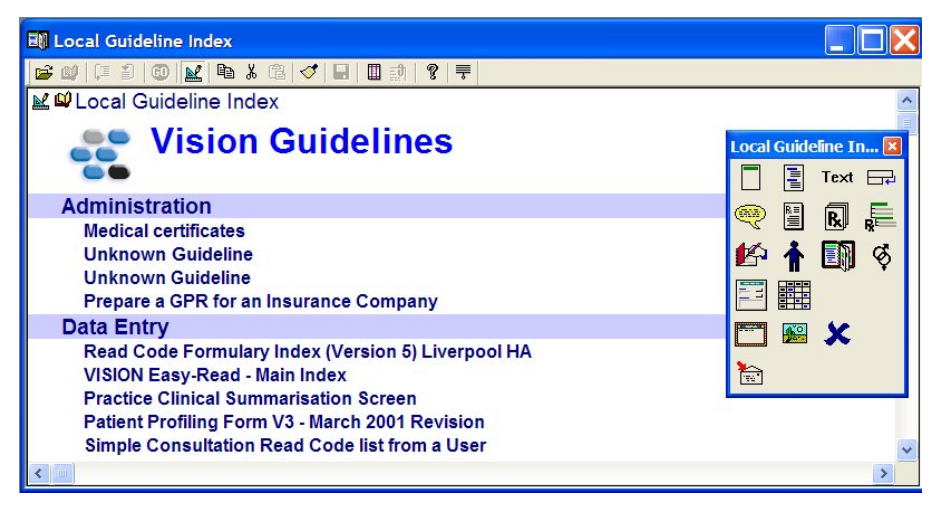

- 4. Position your cursor on the line just below the Vision Guidelines line.
- 5. Click on the Embed Guideline icon **Fig.** from the floating options.
- 6. Type SEW and press Enter in the Mnemonic field and select SEWCNSC: SEWCN Cardiology Referral.

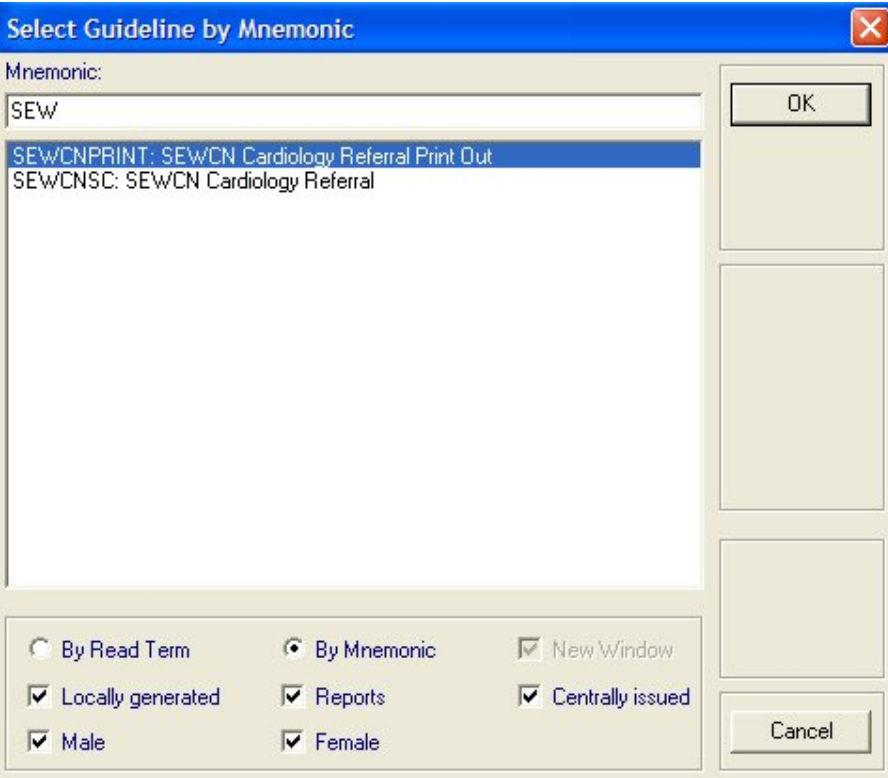

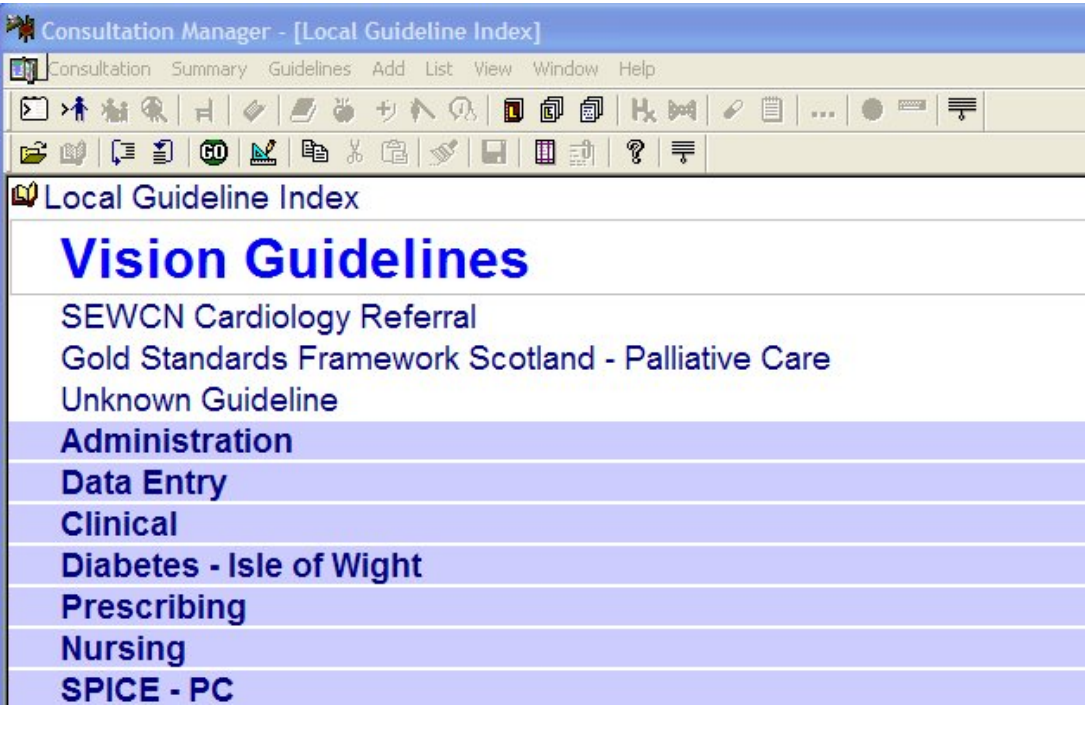

- 7. Click on the Embed Guideline icon again, and this time select the SEWCNPRINT guideline.
- 8. Click on the Maintain button **and** again to close
- 9. If the guidelines have not appeared in the part of the index you want it to appear in, you can drag and drop it to a new position.
- 10. Close the Local Index by clicking on  $\overline{R}$  and answer Yes to save the changes.

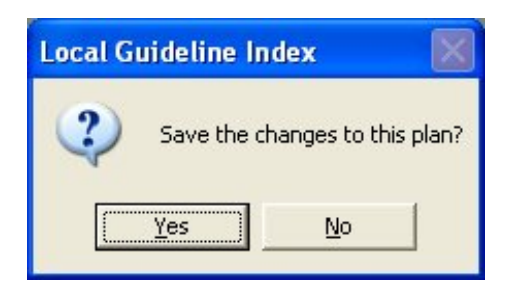

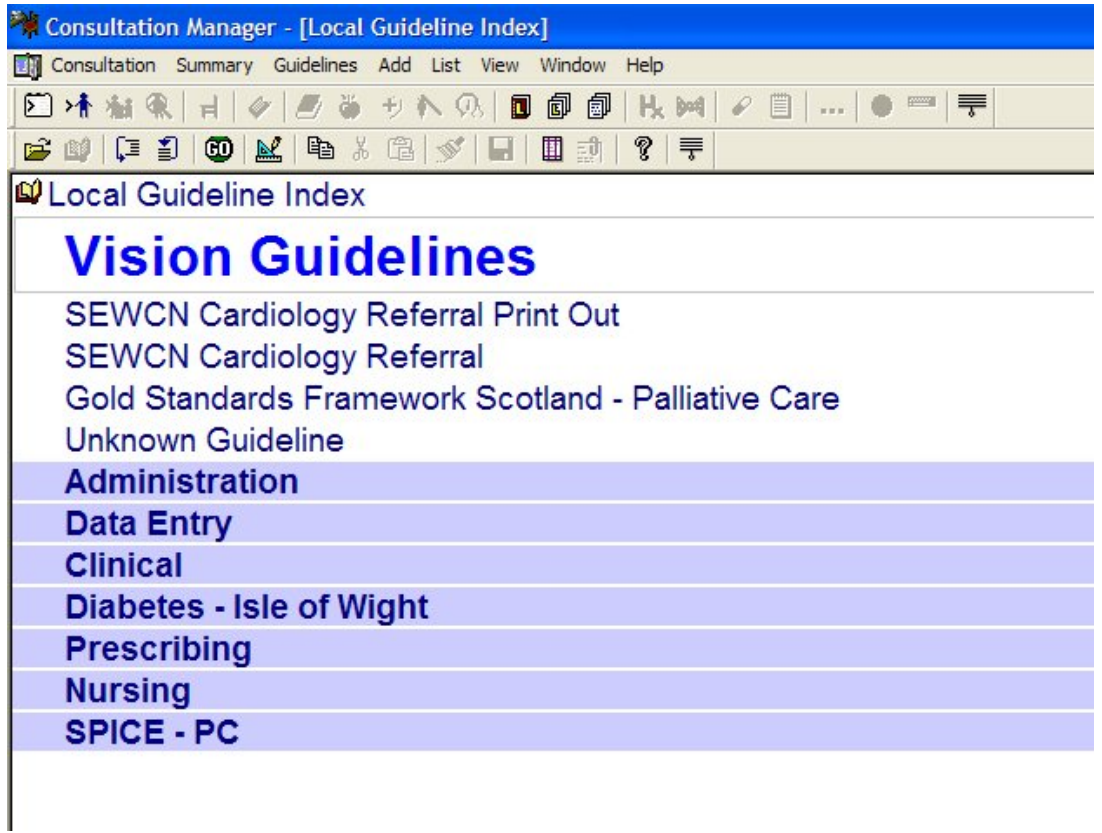

# <span id="page-8-0"></span>**Using the data entry guideline**

Click on the Local Guideline Index icon **D** and select SEWCN Cardiology Referral.

- This guideline can be used for data entry using the buttons provided.
- **Expand all sections by clicking on Expand All icon**
- A list of relevant Read codes is given on page 11.

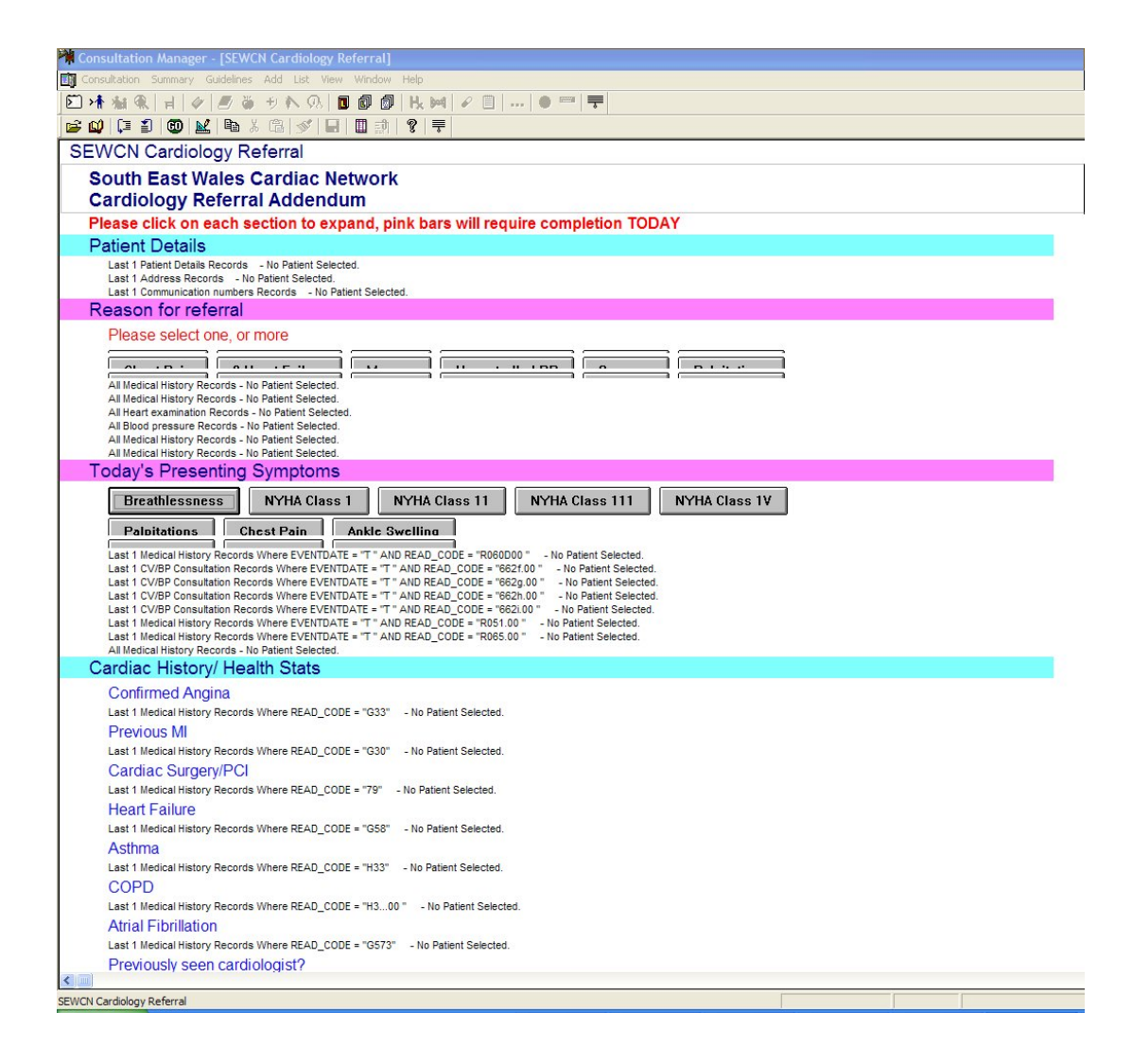

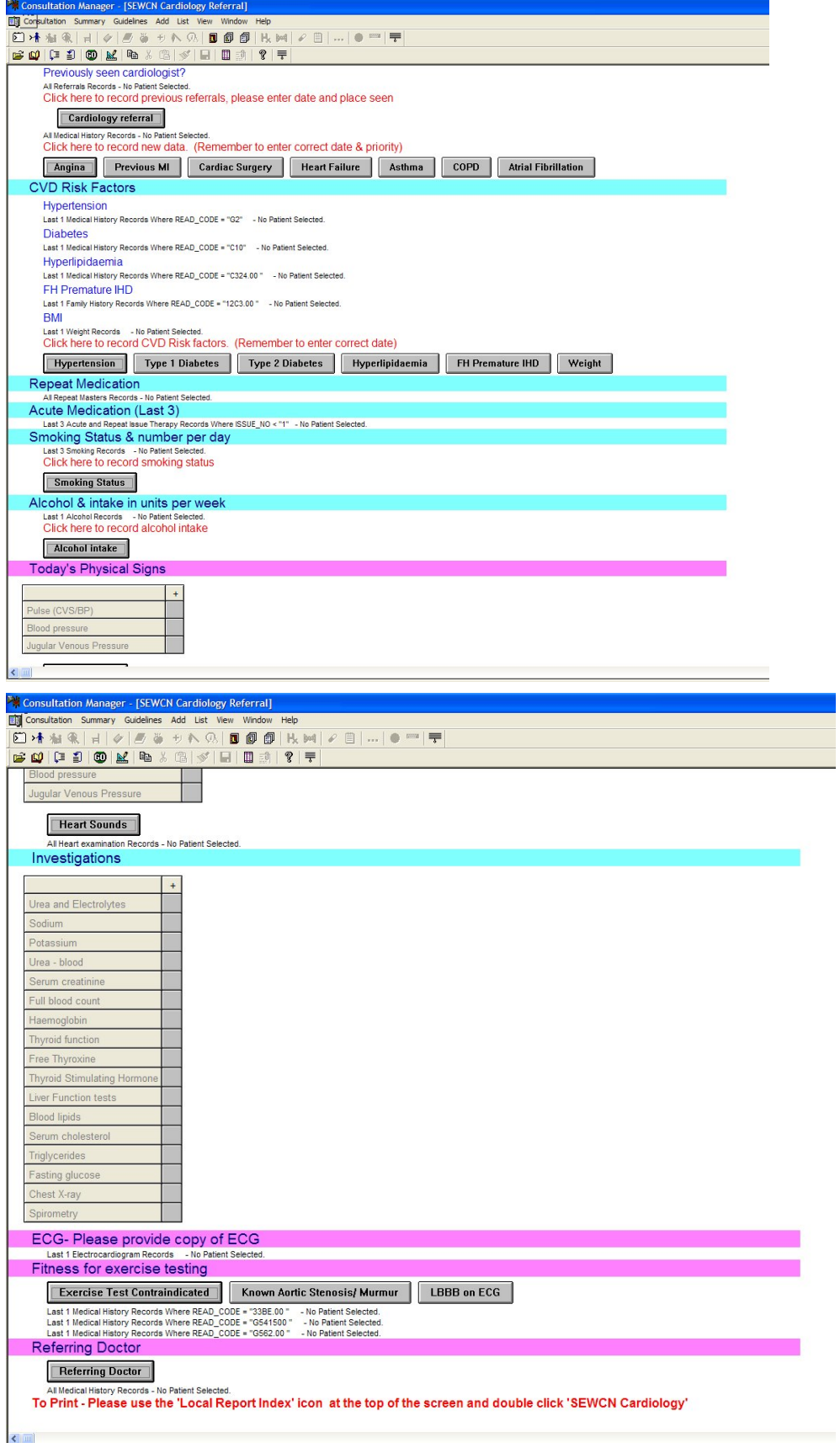

I

# <span id="page-10-0"></span>**Printing the SEWCN Report**

<span id="page-10-1"></span>Select the SEWCN Cardiology Referral Printout from the Local Guideline Index but note, there is no data entry facility - **this guideline is a report which prints straight to the printer** without first displaying on screen.

# <span id="page-10-2"></span>**Read Codes to support Cardiology Referral**

#### **Provisional Diagnosis**

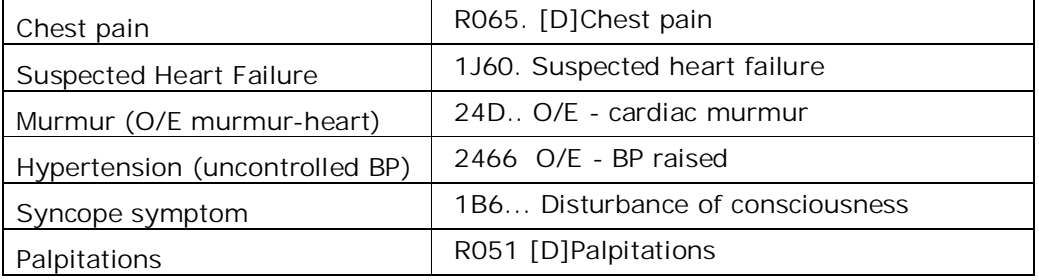

#### <span id="page-10-3"></span>**Presenting Symptoms**

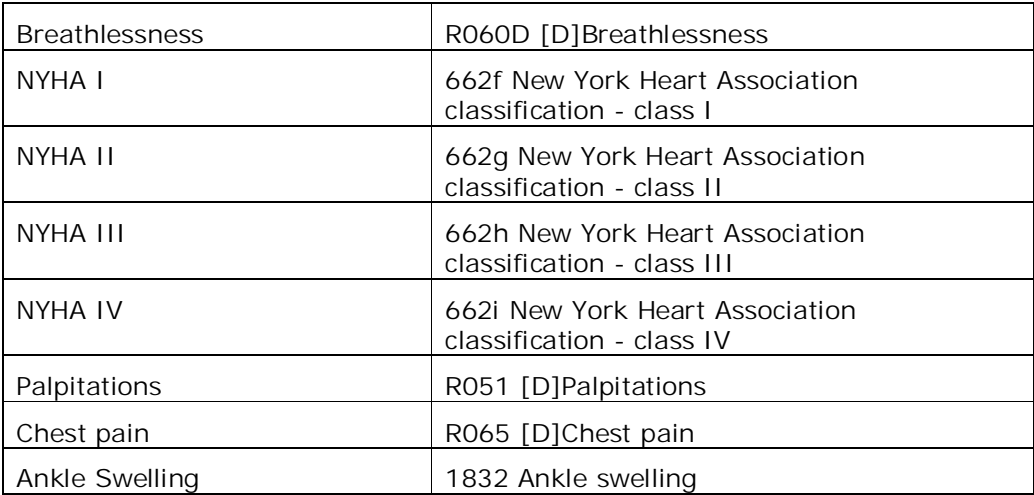

## <span id="page-11-0"></span>**Cardiac History/ Health Stats**

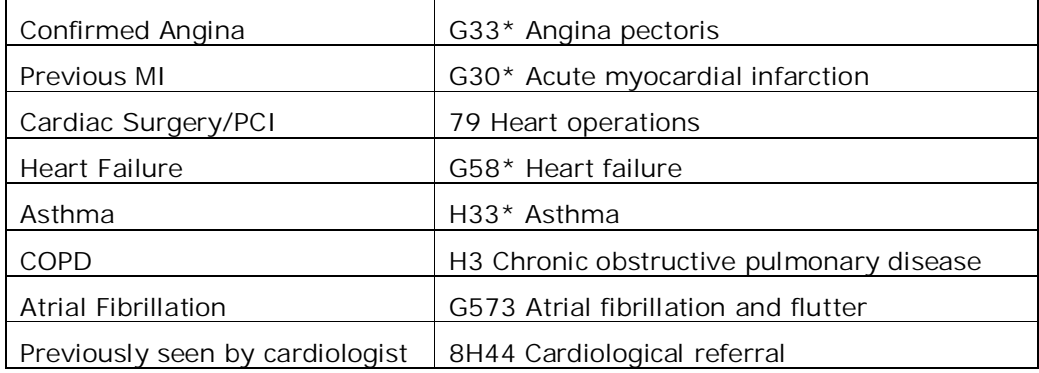

## <span id="page-11-1"></span>**CVD Risk Factors**

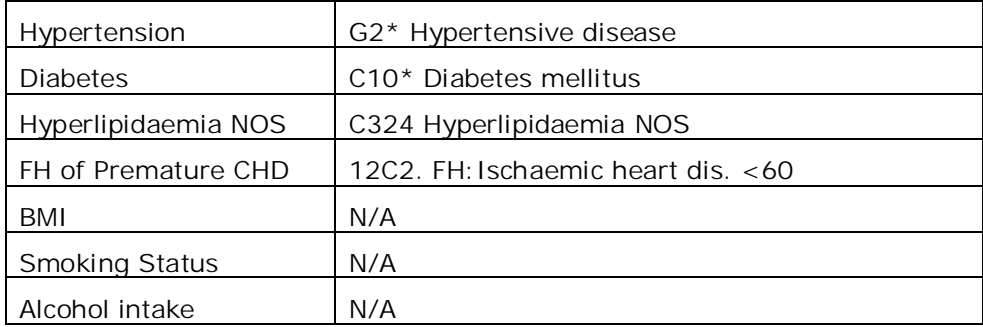

## <span id="page-11-2"></span>**Physical Signs**

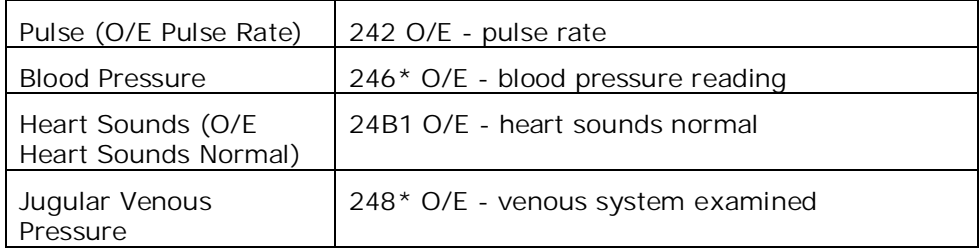

## <span id="page-11-3"></span>**Investigations**

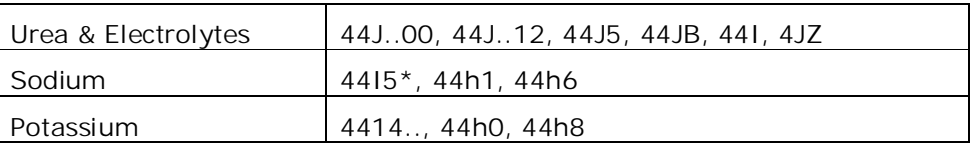

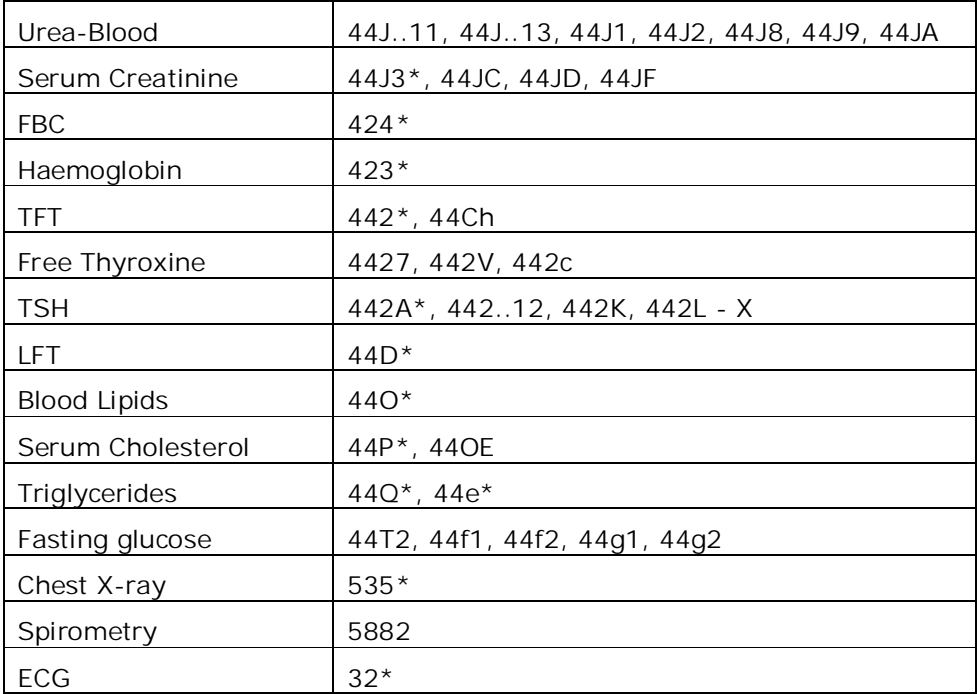

## <span id="page-12-0"></span>**Other**

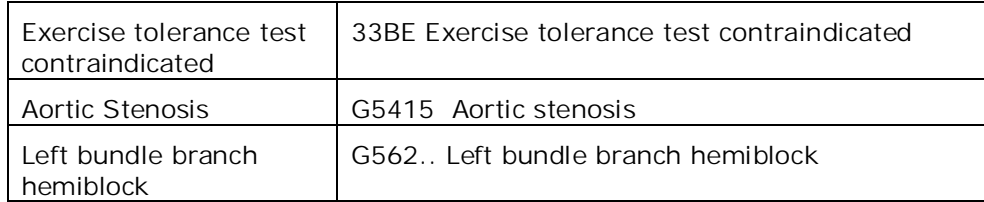